## **Инструкция «Вход в систему дистанционного обучения Moodle»**

## **Для преподавателя:**

1) Набрать в браузере адрес [https://lms22.syktsu.ru/.](https://lms22.syktsu.ru/) Откроется стартовая страница Системы дистанционного обучения Moodle.

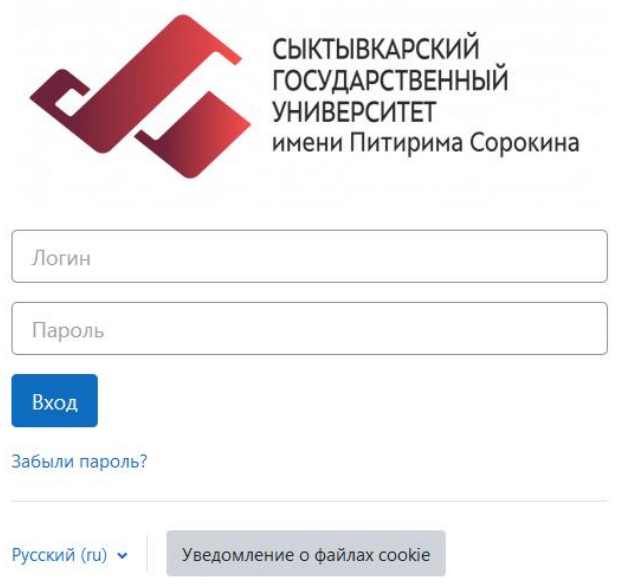

2) Введите логин и пароль, присланные вам на электронную почту и нажмите на кнопку «Вход».

*Примечание*. Если не знаете или не помните свой логин и пароль, прочитайте инструкцию «Как восстановить пароль».

3) После этого откроется страница «Личный кабинет» с доступными Вам курсами, т.е. курсами, где Вы являетесь преподавателем или учеником.

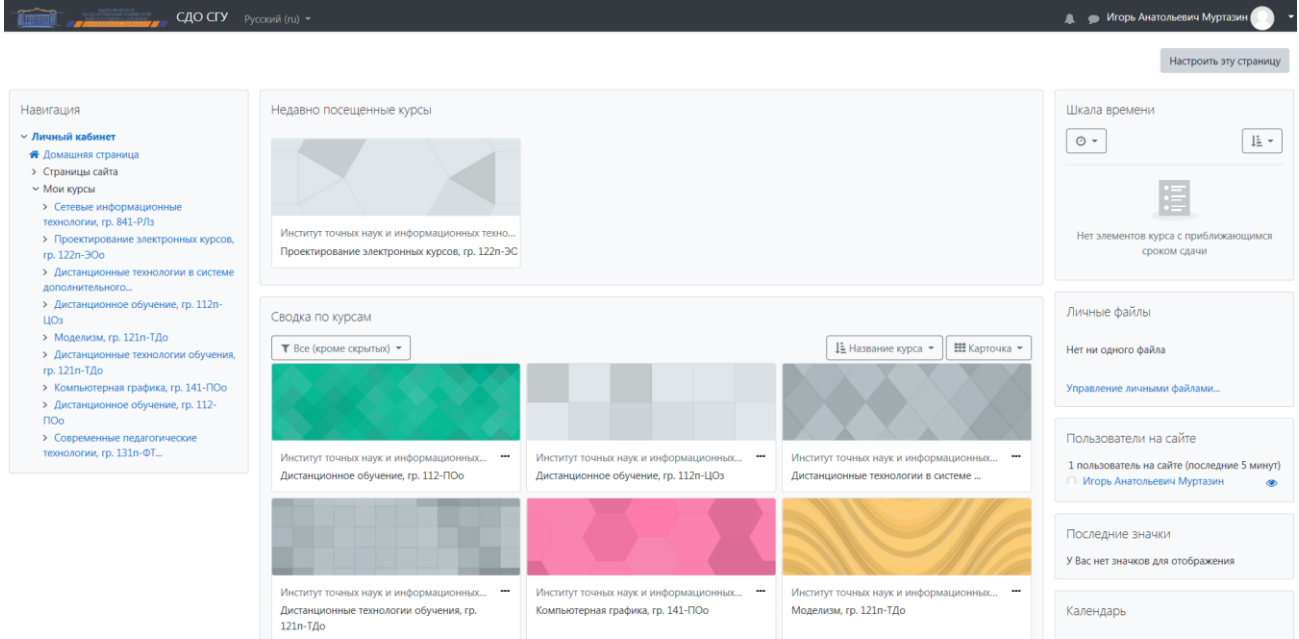